## **Media and Printer Settings**

The ColorMax T4i offer tremendous flexibility in media support. To obtain the best results, it may be necessary to adjust a few key printer settings. The following table and instructions provide recommended printer settings for a range of paper stocks. If your media is not listed, try applying the printer settings shown for a media that has a similar weight and finish.

| Media and Media Characteristics |                  |                      |               |              | Printer Settings          |                             |
|---------------------------------|------------------|----------------------|---------------|--------------|---------------------------|-----------------------------|
| Brand                           | Finish           | Weight<br>lbs (g/m²) | Paper<br>Type | Caliper (pt) | Setting (A)<br>Media Type | Setting (B)<br>Media Weight |
| ROYAL SUNDANCE™ Papers          | Fiber Digital    | 70 (104)             | Text          | 5.3          | Plain                     | Medium                      |
| Hammermill Digital Color Copy   | Extra Smooth     | 70 (105)             | Text          | 4.7          | Plain                     | Medium Heavy                |
| UV/ULTRA® II Papers             | Smooth Digital   | 28 (105)             | Bond          | 4.4          | Plain                     | Medium                      |
| CLASSIC CREST® Papers           | Eggshell Digital | 80 (118)             | Text          | 7            | Rough                     | Medium Heavy                |
| CLASSIC CREST® Papers           | Smooth Digital   | 80 (118)             | Text          | 5.8          | Plain                     | Medium Heavy                |
| CLASSIC® Linen Papers           | Linen Digital    | 80 (118)             | Text          | 6.6          | Plain                     | Medium Heavy                |
| ENVIRONMENT® Papers             | Smooth Digital   | 80 (118)             | Text          | 6            | Plain                     | Medium Heavy                |
| ESSE® Papers                    | Smooth Digital   | 80 (118)             | Text          | 5.2          | Plain                     | Medium Heavy                |
| ROYAL SUNDANCE™ Papers          | Smooth Digital   | 80 (118)             | Text          | 5.8          | Plain                     | Medium Heavy                |
| Hammermill Digital Color Copy   | Extra Smooth     | 80 (120)             | Text          | 5.4          | Plain                     | Medium Heavy                |
| Hammermill Digital Cover Paper  | Smooth Digital   | 60 (162)             | Cover         | 6.5          | Plain                     | Ultra Heavy 1               |
| ASTROBRIGHTS® Papers            | Smooth Digital   | 65 (176)             | Cover         | 9.3          | Plain                     | Ultra Heavy 1               |
| ROYAL SUNDANCE™ Papers          | Fiber Digital    | 80 (216)             | Cover         | 10.8         | Rough                     | Ultra Heavy 2               |
| ROYAL SUNDANCE™ Papers          | Smooth Digital   | 80 (216)             | Cover         | 10.2         | Rough                     | Ultra Heavy 2               |
| CLASSIC CREST® Papers           | Smooth Digital   | 80 (216)             | Cover         | 10.5         | Plain                     | Ultra Heavy 3               |
| ROYAL SUNDANCE™ Papers          | Smooth Digital   | 100 (270)            | Cover         | 12.8         | Rough                     | Ultra Heavy 4               |
| EAMES™ Paper Collection         | Vellum Digital   | 100 (270)            | Cover         | 15           | Plain                     | Ultra Heavy 4               |
| NEENAH® Color Copy Papers       | Super Smooth     | 100 (270)            | Cover         | 11.5         | Plain                     | Ultra Heavy 4               |
| Hammermill Digital Cover Paper  | Smooth Digital   | 100 (271)            | Cover         | 10.5         | Plain                     | Ultra Heavy 4               |
| ESSE® Papers                    | Smooth Digital   | 105 (284)            | Cover         | 12.2         | Rough                     | Ultra Heavy 4               |
| CLASSIC® Linen Papers           | Linen Digital    | 115 (311)            | Cover         | 15.6         | Rough                     | Ultra Heavy 4               |
| CLASSIC CREST® Papers           | Smooth Digital   | 130 (352)            | Cover         | 15.6         | Rough                     | Ultra Heavy 5               |
| Relyco® Revlar™ Waterproof      | Digital - Laser  |                      | Synthetic     | 3.7–14.7     | Transparency              | Printer Setting             |

**Note:** When using Transparency as the media type, or Ultra Heavy 5 as the media weight, the "Face-Up" output bin must be used.

# How to set the Media Type and Media Weight Settings (A) & (B)

#### **Using Windows PS printer drivers**

- 1 Open a document file.
- 2 Select [Print] in [File] menu.
- **3** Click [Printer Properties] ([Properties]/[Settings]/[Preferences]).
- 4 Select [Paper/Quality] tab.
- **5** Select a desirable setting in [Media] according to the table.

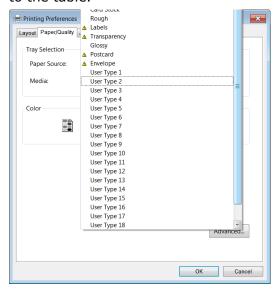

- **6** Click [Advanced...] button in [Paper/Quality] tab.
- **7** Click [Media Weight] and ▼ button. Media weight selections appear.

### **Using Windows PCL printer drivers**

- 1 Open a document file.
- 2 Select [Print] in [File] menu.
- 3 Click [Printer Properties] ([Properties]/[Settings]/[Preferences]). Properties screen appears.
- 4 Select [Setup] tab.

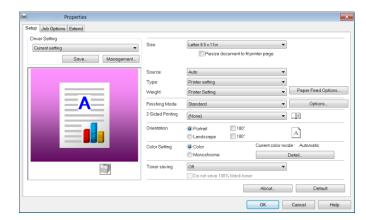

- **5** Select a desirable setting in [Type] according to the table.
- **6** Select a desirable setting in [Media Weight] according to the table.

## **Using Windows XPS printer drivers**

- 1 Open a document file.
- 2 Select [Print] in [File] menu.
- **3** Click [Printer Properties] ([Properties]/[Settings]/[Preferences]). Properties display appears.
- 4 Select [Setup] tab.

**<sup>8</sup>** Select a desirable weight according to the table and press [OK].

## **Using Mac OS X printer drivers**

- 1 Open a document file.
- 2 Select [Print..] in [File].
- Click ▼button of the box below [Orientation]. Following display appears.

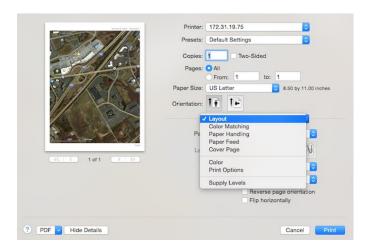

Select [Print Options] and then [Feed]. Following screen appears.

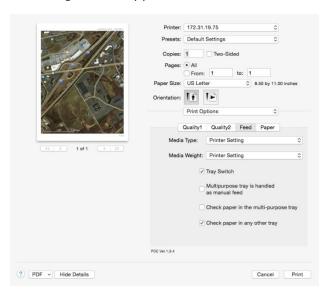

- Select a desirable setting in [Media Type] according to the table.
- Select a desired setting in [Media Weight] according to the table.

- Select a desirable setting in [Type] according to the table.
- Select a desirable setting in [Weight] according to the table.

#### **Additional Adjustments**

Depending on the media and environmental conditions such as temperature and humidity, additional fine-tuning may be required. In that case, try changing the "Paper Color Setting" at the printer's operator panel (as shown below).

If the problem persists, contact FORMAX Customer Support.

Operation panel on the printer

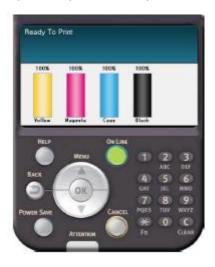

1 Press scroll button ▲ or ▼ to display [Functions]. Following display appears.

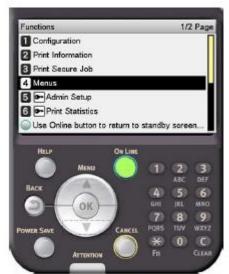

2 Select [Menus], and press [OK]. Following display appears.

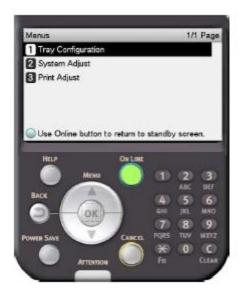

3 Select [Print Adjust], and press [OK].

4 Select [Paper Color Setting] and press [OK]

The display may show:

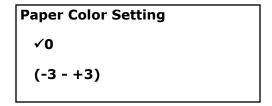

5 Adjust the value using ▲ or ▼.

6 Press [OK]. Make sure ✓ appears next to your selection.

#### **Notes**

If the Media Type is set for Transparency, follow the previous instructions, but modify the value for [Trans Color Setting].

#### **Additional Reading**

Information regarding media settings can be found in the following sections of the

"Advanced" User Manual:

- "Printer driver functions table"
- "Printing on various papers,"
- "Table of setting items in the device setup screen"